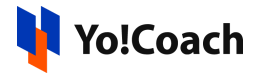

## **AtomChat Keys Setup Guide**

AtomChat is one of the tools supported on Yo!Coach for hosting video sessions. Configure the AtomChat keys on the platform from **Manage Settings** > **Meeting Tools** section.

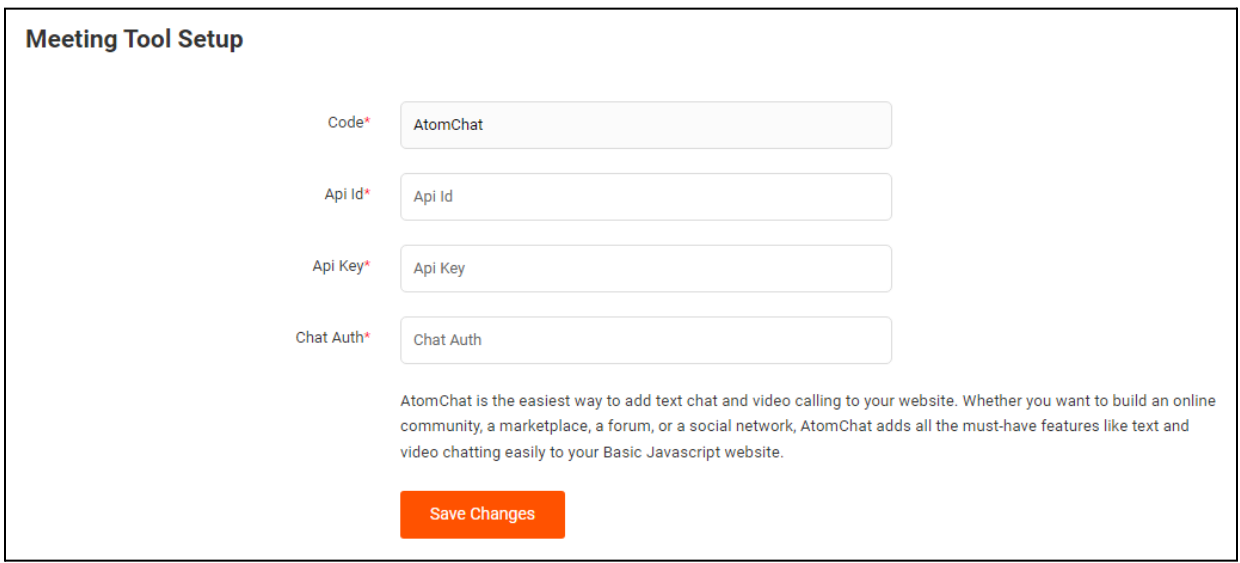

To collect these keys, follow the below-mentioned steps:

1. Visit <https://app.atomchat.com/>.

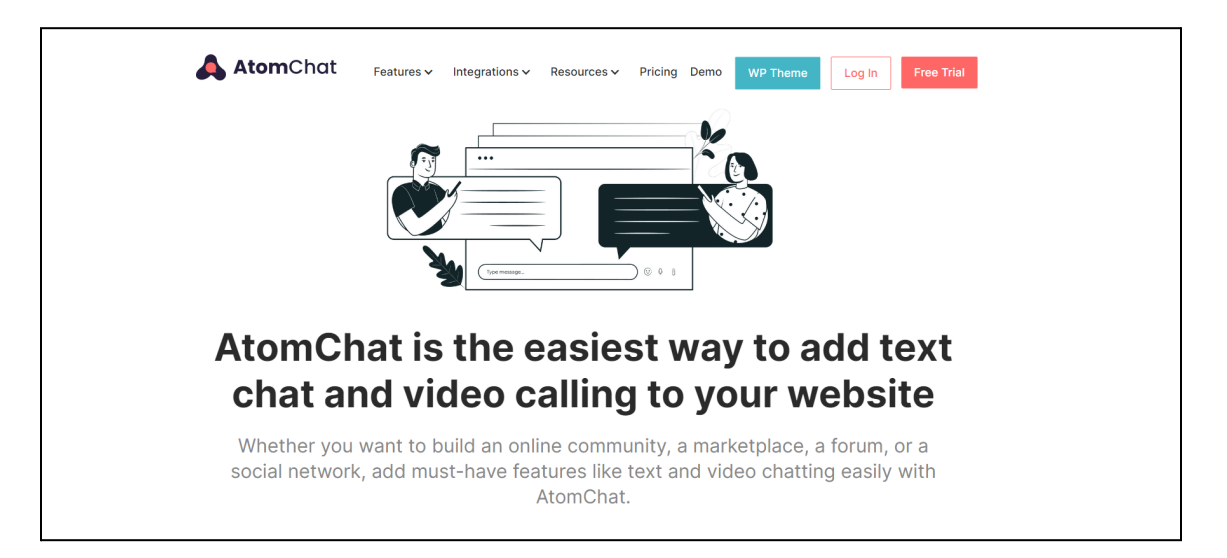

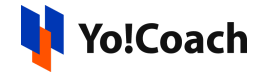

2. Click on Log In from the upper right corner and log into your account using an email address and password.

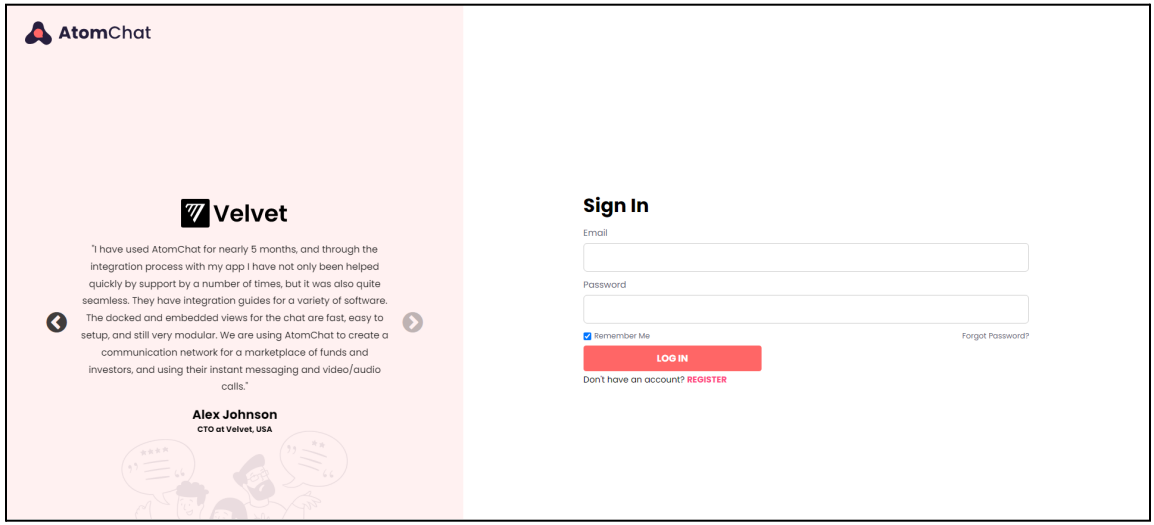

If you do not already have an account, click on **Try Now For Free** from the homepage and follow the instructions to create an account on AtomChat.

3. Once your account is set up, log into your account. You are redirected to the **Dashboard** page. From the left navigation menu, expand **Settings** and click on **API Keys**.

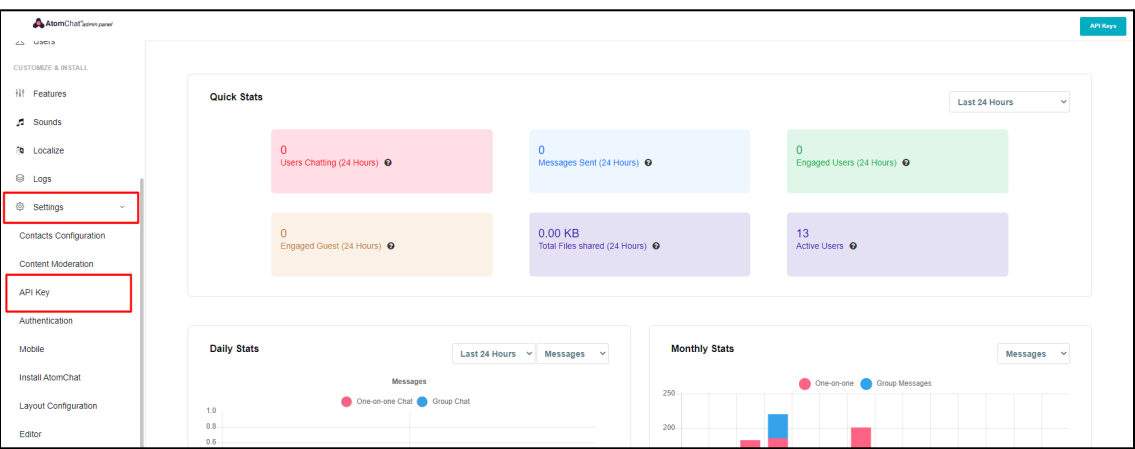

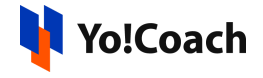

4. All the configuration keys are available on this page. Copy the **API Key**, **App ID** and **Auth Key**.

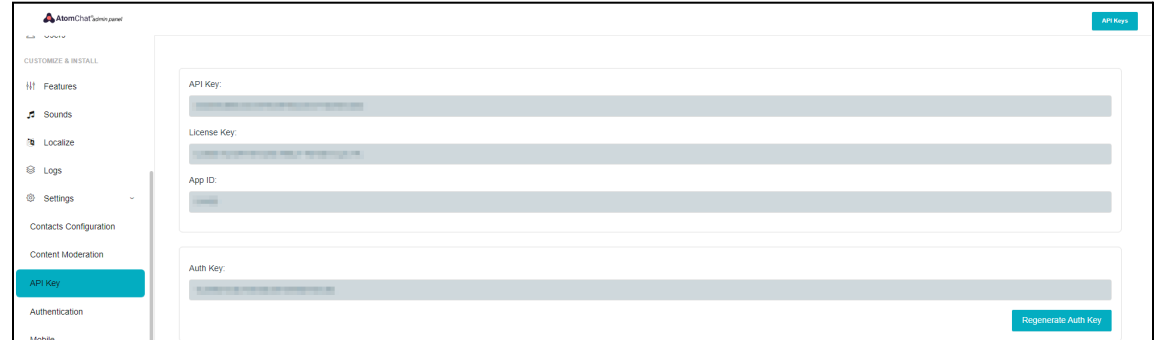

5. Open the admin panel and navigate through **Manage Settings** > **Meeting Tools** > **Edit (AtomChat)**. Paste the copied keys in their respective fields and click on **Save Changes**.

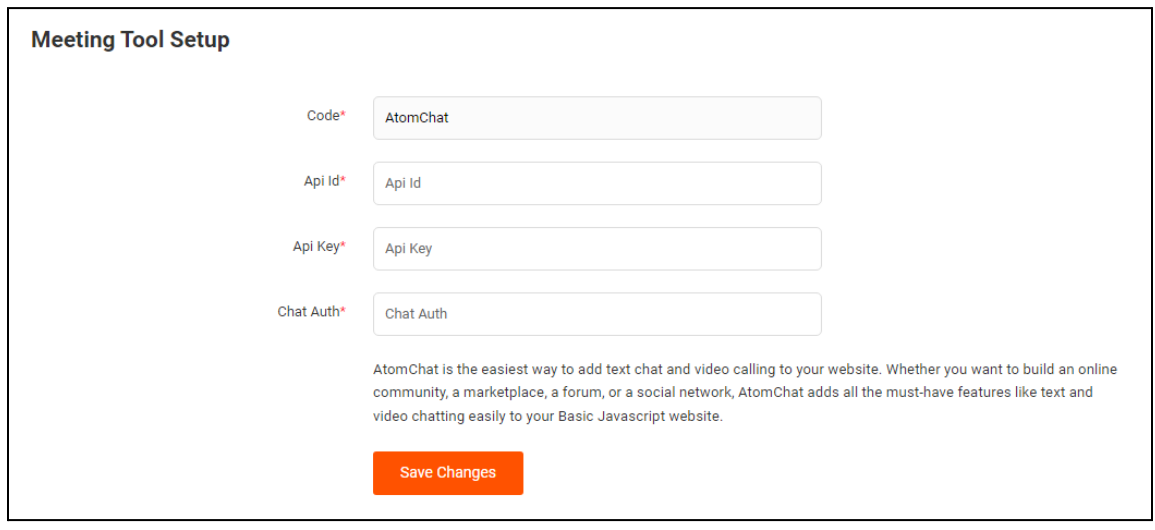

Once done, the meeting tool API is successfully set up.

Various other configurations can be set from the AtomChat **Dashboard** section under different settings. The selected settings will be reflected on the platform while using AtomChat for online sessions. Some of these are, **Content Moderation**, **Layout Configuration** and **Authentication** settings.

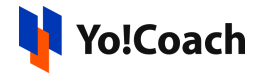

However, these settings are optional. Visit the [AtomChat](https://help.atomchat.com/support/solutions/articles/82000893731-setup-guide) Setup Guide for more information.